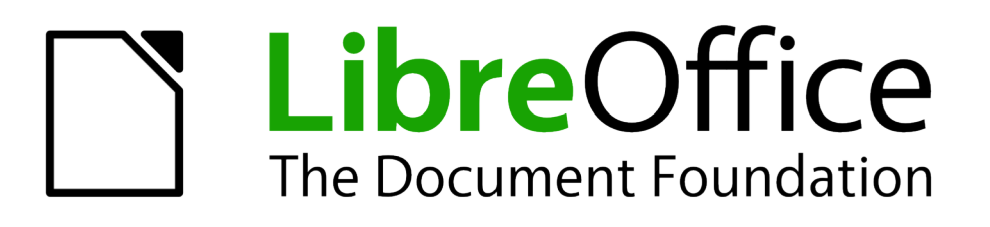

# Handleiding voor beginners

# *Hoofdstuk 14 LibreOffice aanpassen*

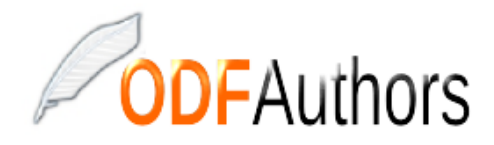

*Documentatie voor LibreOffice is beschikbaar op www[.nl.libreoffice.org/ondersteuning/documentatie/](https://nl.libreoffice.org/ondersteuning/documentatie/) en www.odfauthors.org/libreoffice/nederlands*

# <span id="page-2-0"></span>**Auteursrecht**

Dit document is onder auteursrecht © 2010 – 2016 van het LibreOffice Documentation team, waarvan de bijdragers hieronder zijn genoemd. Iedereen mag het verspreiden en/of aanpassen met inachtneming van de condities van GNU General Public License (*<http://www.gnu.org/licenses/gpl.html>*), versie 3 of hoger of de Creative Commons Attribution License (*[http://creativecommons.org/licenses/by/4.0](http://creativecommons.org/licenses/by/3.0)*), versie 4 of hoger.

Alle handelsmerken in deze gids zijn eigendom van de rechtmatige eigenaars.

#### **Auteurs**

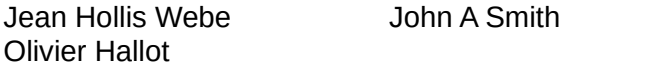

#### **Reacties**

Opmerkingen en suggesties kunnen aan de oorspronkelijke auteurs van de Engelstalige handleiding via de mailinglijst van het documentatieteam (documentation@global.libreoffice.org) gezonden worden.

Bedenk wel dat alles wat u naar een mailinglijst stuurt, inclusief uw e-mailadres en andere persoonlijke informatie die in het bericht staan, openbaar gearchiveerd wordt en niet verwijderd kan worden.

Heeft u op- of aanmerkingen over de Nederlandstalige vertalingen dan kunt u terecht op de mailinglijst: *[discuss@nl.libreoffice.org](mailto:discuss@nl.libreoffice.org)*

*Inschrijven kan via een mailtje aan discuss+subscribe@nl.libreoffice.org* 

#### **Dankwoord**

Deze handleiding is gebaseerd en bijgewerkt op basis van eerdere versies van dit hoofdstuk. De medewerkers hieraan zijn:

Jean Hollis Weber Michele Zarri Peter Hillier-Brooki

Ron Faile Jr.

#### **Vertalers**

Kees Kriek

#### **Publicatiedatum en softwareversie.**

Gepubliceerd 22 juni 2016. Gebaseerd op LibreOffice 5.1. Vertaald oktober 2016

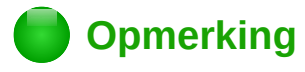

Tijdens het maken van dit hoofdstuk werd de pictogrammenset Klein – Tango gebruikt. De pictogrammen kunnen eenvoudig aangepast worden via **Extra > Opties... > LibreOffice > Weergave** en dan uw keuze maken bij *Pictogramgrootte en stijl*.

## <span id="page-3-0"></span>**Opmerking voor gebruikers van Mac**

Sommige toetsaanslagen en menu-items zijn anders op een Mac dan in Windows en Linux. De tabel hieronder geeft enkele algemene vervangingen voor de instructies in dit hoofdstuk. Voor een meer gedetailleerde lijst, bekijk de Help van deze toepassing.

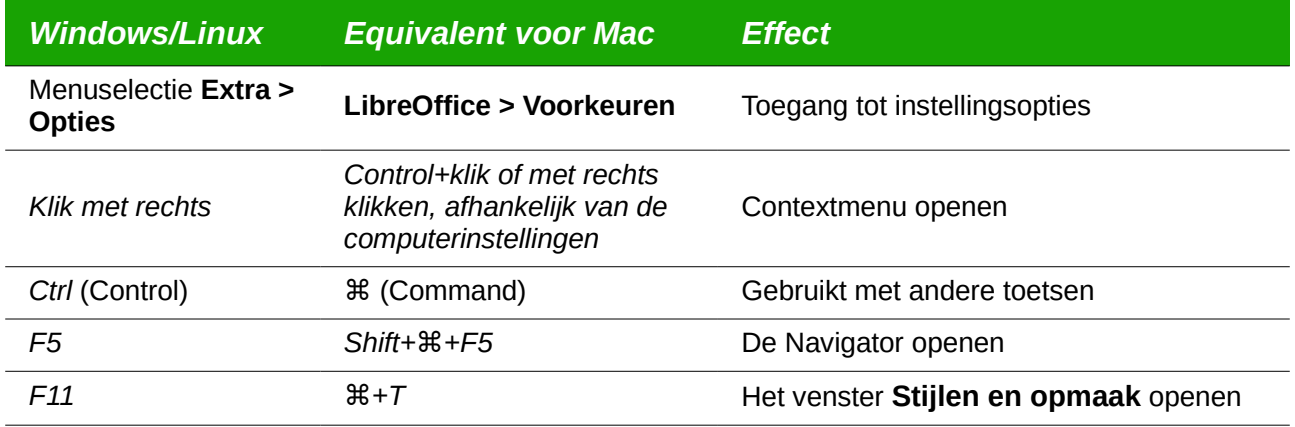

# **Inhoud**

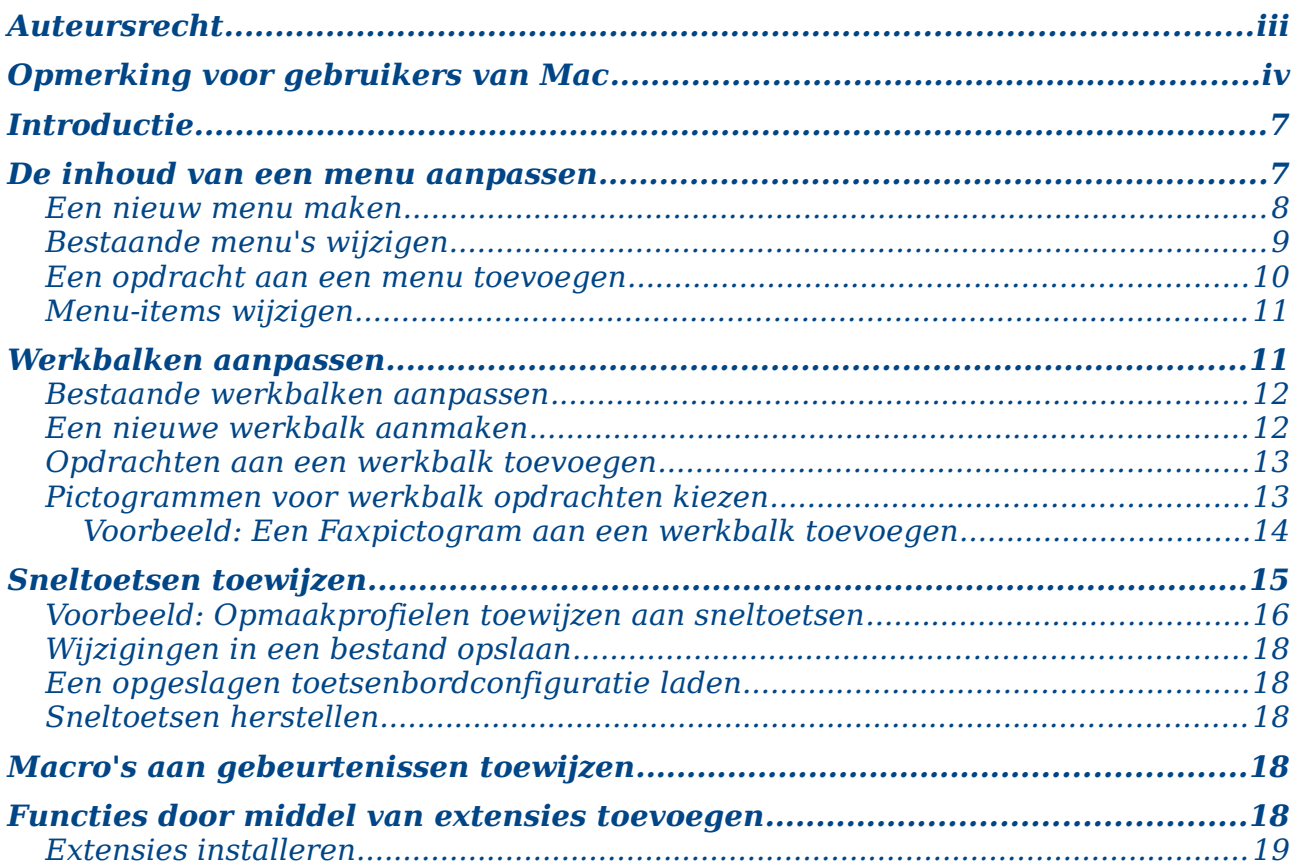

# <span id="page-6-1"></span>**Introductie**

Dit hoofdstuk beschrijft enkele veel gebruikte aanpassingen die u misschien wilt gebruiken.

U kunt menu's in LibreOffice aanpassen, werkbalken en sneltoetsen aanpassen en toevoegen, maar ook macro's aan gebeurtenissen toewijzen. U kunt echter geen contextmenu's (die verschijnen door met rechts te klikken) aanpassen.

Andere aanpassingen zijn eenvoudig aan te brengen door het installeren van extensies. Deze kunt u installeren vanaf de LibreOffice website of van andere aanbieders.

# **Opmerking**

De menubalken in LibreOffice 5.1 Writer, Calc en Impress zijn gereorganiseerd om het gebruik van de toepassing te verbeteren. De meest gebruikte opdrachten van de toepassing zijn achtereenvolgend samengevoegd onder de menu's *Opmaakprofielen*, *Bladen* en *Dia*.

# **Opmerking**

Aanpassingen aan menu's en werkbalken kunnen opgeslagen worden in een sjabloon. U doet dit door ze eerst op te slaan in een document en daarna het document op te slaan als een sjabloon, zoals beschreven in Hoofdstuk 3 *Opmaakprofielen en Sjablonen*.

# <span id="page-6-0"></span>**De inhoud van een menu aanpassen**

In aanvulling op het aanpassen van het lettertype van een menu (beschreven in hoofdstuk 2), kunt u items aan de menubalk toevoegen en rangschikken, opdrachten aan de menu's zelf toevoegen en andere wijzigingen toepassen.

Om menu's aan te passen:

- 1) Kies **Extra > Aanpassen**
- 2) In het dialoogvenster **Aanpassen** kiest u voor het tabblad *Menu's***.** (*[Afbeelding 1](#page-7-1)*).

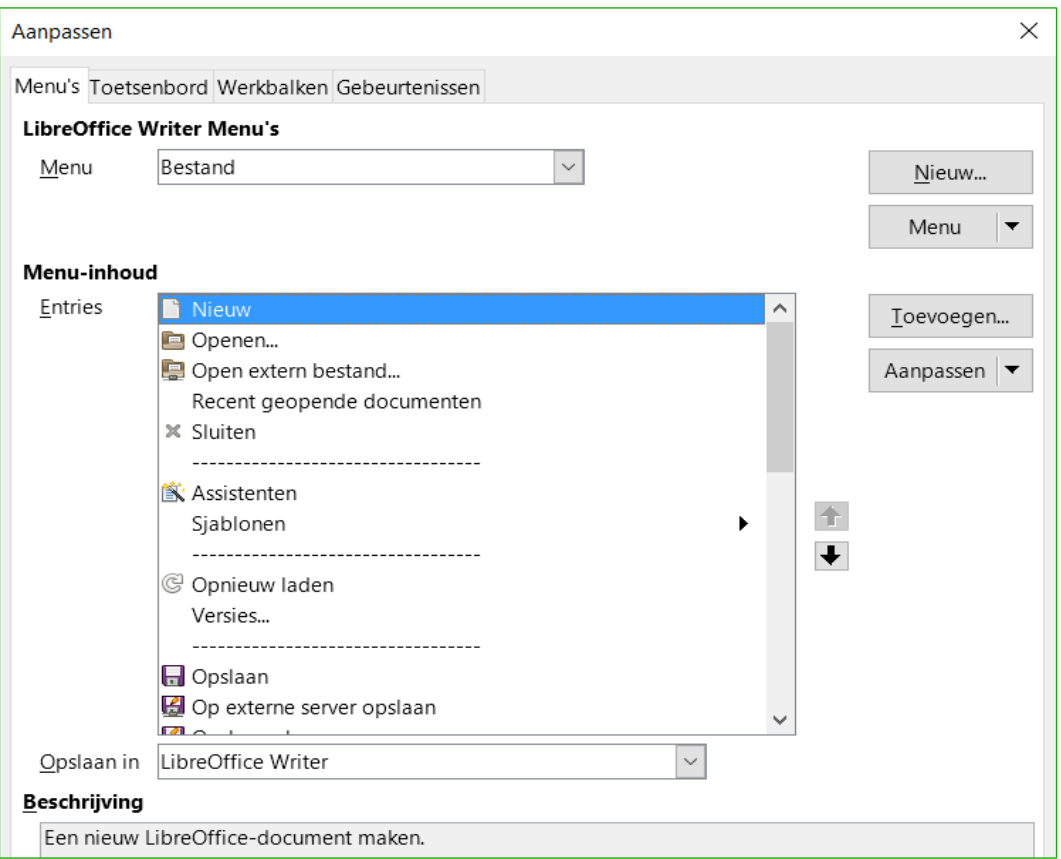

<span id="page-7-1"></span>*Afbeelding 1. Het tabblad Menu van het dialoogvenster Aanpassen*

- 3) Kies in de keuzelijst *Opslaan in* of u het gewijzigde menu wilt opslaan in de huidige module (bijvoorbeeld Writer) of alleen voor het geselecteerde document.
- 4) Selecteer in het gedeelte *LibreOffice < naam van de module (bijvoorbeeld: Writer)- Menu's*, het menu dat u wenst te wijzigen in de keuzelijst *Menu.* De lijst bevat alle hoofd- en submenu's (menu's die in een ander menu zitten). Bijvoorbeeld, behalve **Bestand***,*  **Bewerken***,* **Beeld** enzovoort is er **Bestand > Verzenden** en **Bewerken > Wijzigingen**. De beschikbare opdrachten voor het geselecteerde menu worden in het centrale deel van het dialoogvenster weergegeven.
- 5) Het geselecteerde menu past u aan door op de knop **Aanpassen** te klikken. U kunt ook opdrachten aan een menu toevoegen door op de knop **Toevoegen** te klikken. Deze handelingen worden in de volgende secties beschreven. Gebruik de pijlen omhoog en omlaag om het geselecteerde menu-item naar een andere positie te verplaatsen.
- 6) Klik op **OK** om de wijzigingen op te slaan. In de keuzelijst *Opslaan in* kunt u kiezen om dit aangepaste menu op te slaan voor de toepassing (bijvoorbeeld voor LibreOffice Writer) of voor een geselecteerd document (bijvoorbeeld VoorbeeldDocument.odt).
- 7) Als u klaar bent met al uw wijzigingen klikt u op **OK** (niet in de afbeelding getoond) om deze wijzigingen op te slaan.

#### <span id="page-7-0"></span>**Een nieuw menu maken**

In het tabblad *Menu's* van het dialoogvenster *Aanpassen* klikt u op **Nieuw** om een dialoogvenster te verkrijgen zoals in *[Afbeelding 2](#page-8-1)* wordt getoond.

- 1) Typ een naam voor uw nieuwe menu in het veld *Menunaam*.
- 2) Gebruik de pijlen omhoog en omlaag om het nieuwe menu naar de gewenste positie op de *Menubalk* te verplaatsen.

3) Klik op **OK** (niet in de afbeelding getoond) om dit op te slaan.

Het nieuwe menu verschijnt nu in de lijst van menu's in het aangepaste dialoogvenster. (Het zal op de menubalk zelf verschijnen nadat u uw aanpassingen heeft opgeslagen.)

Nadat u een nieuw menu heeft gemaakt moet u er nog opdrachten aan toevoegen. Dit is beschreven in *[Een opdracht aan een menu toevoegen](#page-9-0)* op pagina *[10](#page-9-0)*.

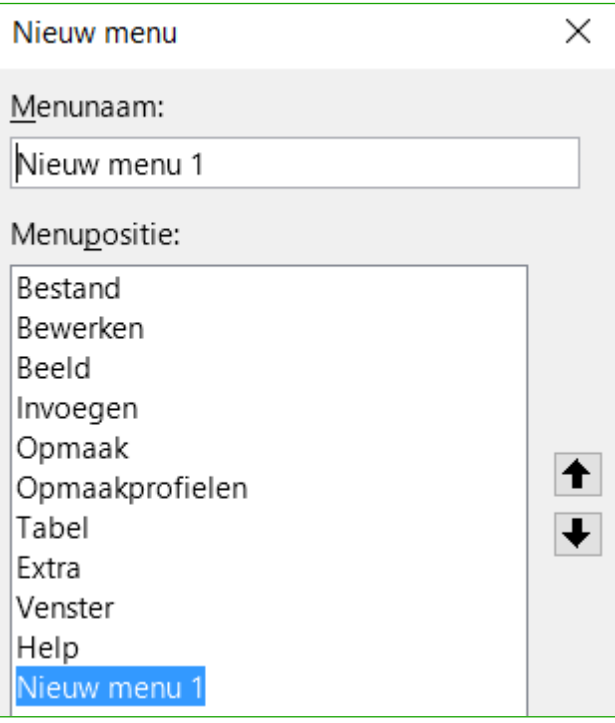

<span id="page-8-1"></span>*Afbeelding 2: Een nieuw menu toevoegen*

#### <span id="page-8-0"></span>**Bestaande menu's wijzigen**

Om een bestaand menu aan te passen, zowel een door de gebruiker aangemaakt als een ingebouwd menu, selecteer dit in de menu-lijst en klik op de knop **Menu** om een lijst van mogelijke aanpassingen te krijgen: *Verplaats...*, *Hernoem...*, *Verwijder...*. Niet al deze aanpassingen kunnen op alle items in de lijst worden toegepast. *Hernoem...* en *Verwijder...*, bijvoorbeeld, zijn niet beschikbaar voor de geleverde menu's, en *Verplaats...* is niet beschikbaar voor submenu's.

Om een menu (zoals **Bestand**) te verplaatsen, kies **Menu > Verplaats...**. Een dialoogvenster, gelijk aan dat in *[Afbeelding 2](#page-8-1)* getoond wordt, opent (maar zonder het veld *Menunaam*). Gebruik de pijlen omhoog en omlaag om het menu naar de gewenste plaats te verplaatsen.

Om submenu's (zoals **Bestand > Verzenden**) te verplaatsen, selecteer het hoofdmenu (**Bestand**) in de lijst met menu's en selecteer dan het submenu (**Verzenden**), in het gedeelte *Menu-inhoud* van het dialoogvenster en gebruik de pijltoetsen omhoog en omlaag om het omhoog of omlaag te verplaatsen. Submenu's zijn gemakkelijk herkenbaar in de lijst met items, door een kleine zwarte driehoek rechts van de naam.

In aanvulling op naamwijzigingen kunt u een letter in het aangepaste menu aanduiden, welke dan onderstreept wordt en gebruikt kan worden als een sneltoets, die het mogelijk maakt het menu te selecteren door *Alt*+ deze letter in te drukken. Van bestaande submenu's kan de letter die standaard gebruikt wordt voor de sneltoets gewijzigd worden.

- 1) Selecteer een aangepast menu of submenu in de lijst *Menu.*
- 2) Kies **Menu > Hernoemen.**

3) Voeg een tilde (*~*) toe vóór de letter waarvan u wilt dat die als accelerator wordt gebruikt. Bijvoorbeeld: om de opdracht *Verzenden* te selecteren bij het drukken op *Alt+V* (na het openen van het menu **Bestand** met behulp van *Alt+B*). Dit wijzigt het van de standaard '*Alt+Z*'.

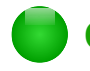

## **Opmerking**

Het is mogelijk om een letter te gebruiken die al in de menulijst in gebruik is (bijvoorbeeld, in het menu **Invoegen** is de letter 'd' als accelerator in gebruik voor Velden en Document). Als het mogelijk is zou u een ongebruikte letter moeten gebruiken, om het eenvoudiger te maken om te navigeren.

#### <span id="page-9-0"></span>**Een opdracht aan een menu toevoegen**

U kunt opdrachten toevoegen aan de geleverde menu's en aan de menu's die u zelf gemaakt heeft. Selecteer in het dialoogvenster **Aanpassen** het menu in de keuzelijst *Menu* en klik op de knop **Toevoegen...** in het gedeelte *Menu-inhoud* van het dialoogvenster.

Selecteer in het dialoogvenster **Opdrachten toevoegen** (*[Afbeelding 3](#page-9-1)*) een categorie, dan een opdracht en klik dan op **Toevoegen.** Het dialoogvenster blijft open, zodat u meerdere opdrachten kunt selecteren. Klik op **Sluiten** wanneer u alle opdrachten heeft ingevoerd. Terug in het dialoogvenster **Aanpassen**, kunt u de pijltjestoetsen omhoog en omlaag gebruiken om de opdrachten in de gewenste volgorde te plaatsen.

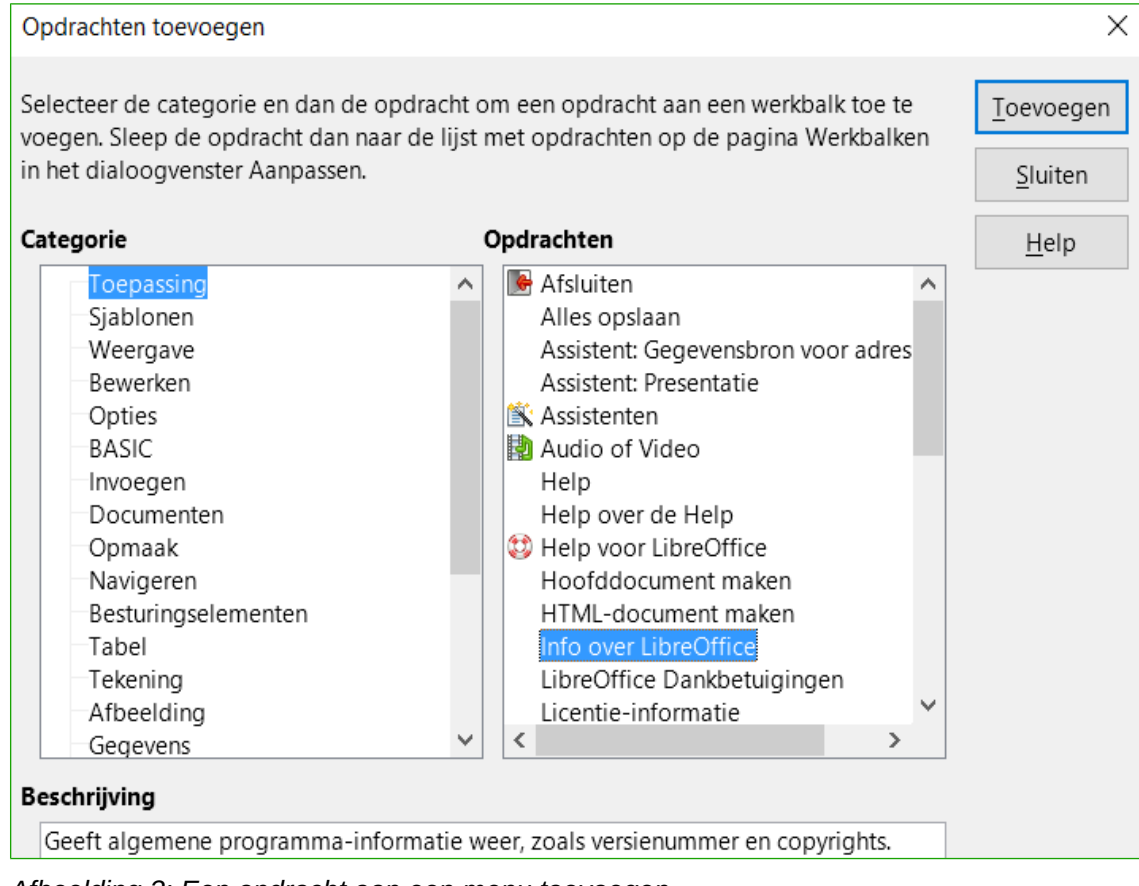

<span id="page-9-1"></span>*Afbeelding 3: Een opdracht aan een menu toevoegen*

#### <span id="page-10-1"></span>**Menu-items wijzigen**

Behalve het wijzigen van de volgorde van een menu of submenu, kunt u submenu's toevoegen, de naam van items wijzigen of ze verwijderen en scheidingslijnen toevoegen.

Om te beginnen, selecteert u het aan te passen menu of submenu, bovenaan het tabblad *Menu's*  in het dialoogvenster **Aanpassen**. Selecteer dan het item in de lijst *Items* onder *Menu-inhoud*. Klik op **Aanpassen** en kies de gewenste actie uit de keuzelijst.

De meeste acties spreken voor zich. *Scheidingsteken toevoegen* voegt een scheidingslijn toe na de geselecteerde ingang.

#### <span id="page-10-0"></span>**Werkbalken aanpassen**

U kunt werkbalken op verschillende manieren aanpassen, zoals welke pictogrammen zichtbaar zijn en het vergrendelen van een vastgezette werkbalk, zoals beschreven in Hoofdstuk 1 *Kennismaken met LibreOffice.* U kunt ook pictogrammen, in de lijst van beschikbare pictogrammen van de werkbalk, toevoegen en verwijderen en ook nieuwe werkbalken maken. Dit gedeelte beschrijft hoe u nieuwe werkbalken kunt maken en hoe u pictogrammen in bestaande werkbalken kunt toevoegen en verwijderen.

U kunt het dialoogvenster om werkbalken aan te passen (*[Afbeelding 4](#page-11-2)*) op één van de volgende manieren openen:

- Klik met rechts ergens in de werkbalk en kies **Werkbalk aanpassen**.
- Kies **Beeld > Werkbalken > Aanpassen** op de *Menubalk*.
- Kies **Extra > Aanpassen** op de *Menubalk* en kies dan het tabblad *Werkbalken*.

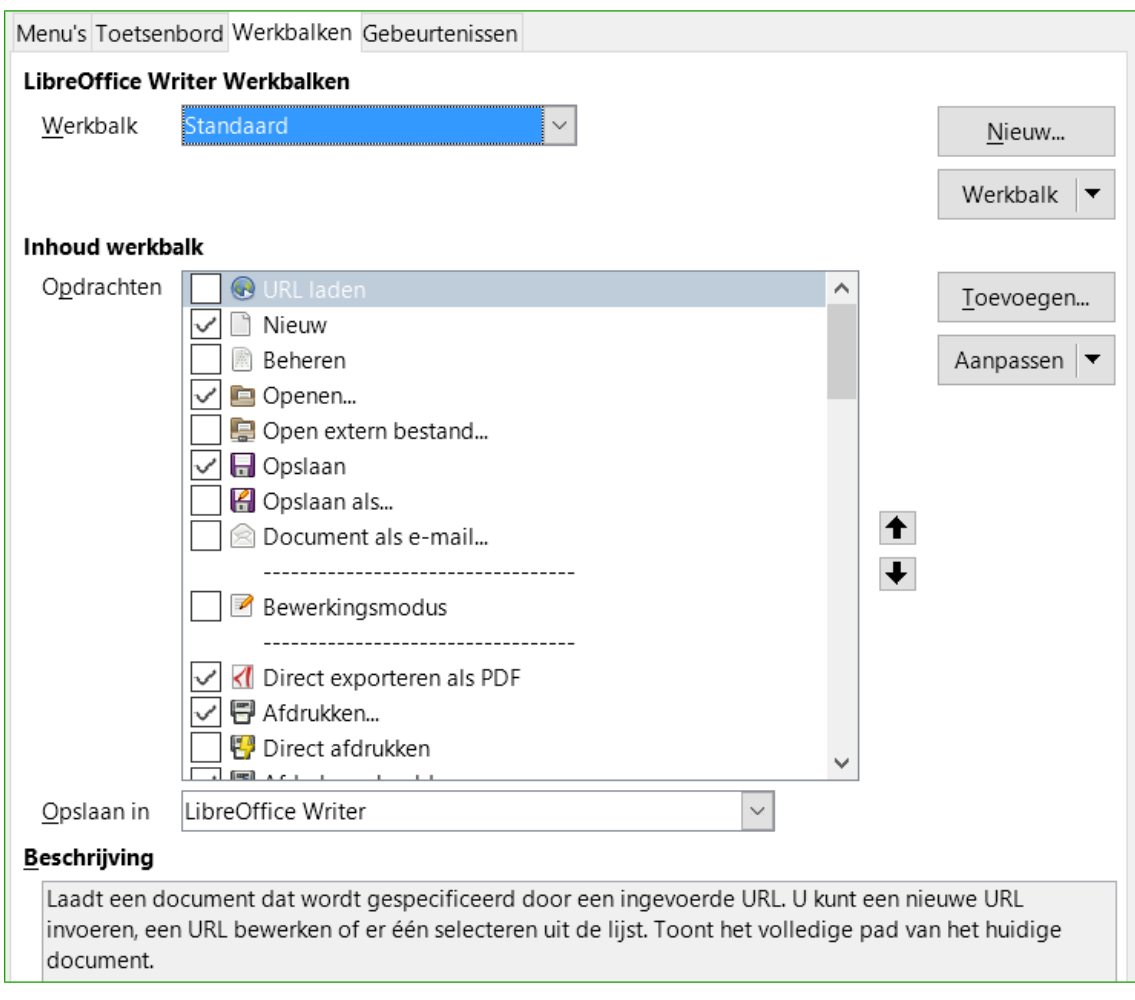

<span id="page-11-2"></span>*Afbeelding 4: Het tabblad Werkbalken van het dialoogvenster Aanpassen*

## <span id="page-11-1"></span>**Bestaande werkbalken aanpassen**

Om werkbalken aan te passen:

- 1) Kies **Extra > Aanpassen > Werkbalken** op de *Menubalk*
- 2) Kies in de keuzelijst *Opslaan in* voor de module (bijvoorbeeld Writer) of alleen voor het geopende document om de gewijzigde werkbalk op te slaan.
- 3) Selecteer in de keuzelijst *Werkbalk* in de sectie *LibreOffice <naam van het programma (voorbeeld: Writer)> werkbalken*, de werkbalk die u wenst aan te passen.
- 4) Klik op de knoppen **Werkbalk** of **Aanpassen** en voeg opdrachten aan de werkbalk toe door op de knop **Toevoegen** te klikken. U kunt ook een nieuwe werkbalk maken door op de knop **Nieuw** te klikken. Deze acties worden hieronder beschreven.
- 5) Als u klaar bent met alle wijzigingen, klikt u op **OK** om de wijzigingen op te slaan.

#### <span id="page-11-0"></span>**Een nieuwe werkbalk aanmaken**

Om een nieuwe werkbalk te maken:

- 1) Kies **Extra > Aanpassen > Werkbalken** op de *Menubalk*.
- 2) Klik op **Nieuw**. Typ de naam van de nieuwe werkbalk in het veld *Werkbalknaam* (*[Afbeelding 6](#page-13-1)*) en kies, in de keuzelijst *Opslaan in*, waar u dit gewijzigde menu wilt opslaan: voor de toepassing (bijvoorbeeld, Writer) of alleen voor het geopende document.

3) Klik op **OK**.

De nieuwe werkbalk verschijnt nu in de lijst met werkbalken in het dialoogvenster **Aanpassen**. Nadat u de werkbalk gemaakt heeft, moet u enkele opdrachten toevoegen, zoals hieronder beschreven.

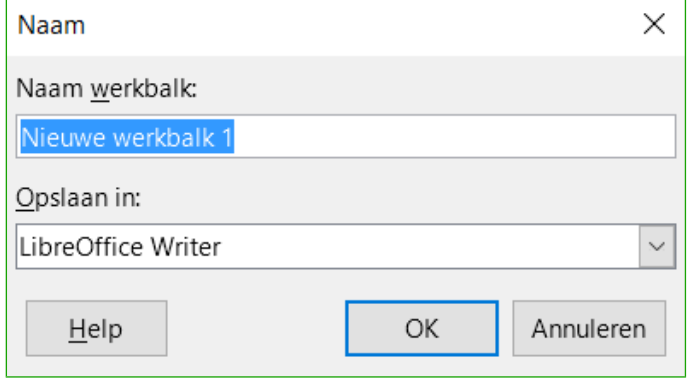

*Afbeelding 5: Een nieuwe werkbalk benoemen*

#### <span id="page-12-1"></span>**Opdrachten aan een werkbalk toevoegen**

Wanneer de lijst met beschikbare knoppen voor een werkbalk niet alle gewenste opdrachten bevat, kunt u opdrachten toevoegen. Wanneer u een nieuwe werkbalk maakt, moet u opdrachten toevoegen.

- 1) Selecteer op het tabblad *Werkbalken* van het dialoogvenster **Aanpassen** de werkbalk in de lijst *Werkbalk* en klik op de knop **Toevoegen** in het gedeelte *Inhoud werkbalk*.
- 2) Het dialoogvenster **Opdrachten toevoegen** is hetzelfde als voor het toevoegen van opdrachten in menu's (*[Afbeelding 3](#page-9-1)*). Selecteer een categorie en dan een opdracht en klik op **Toevoegen**. Het dialoogvenster blijft open, zodat u meerdere opdrachten kunt selecteren. Klik op **Sluiten** wanneer u klaar bent. Als u een item invoegt dat geen pictogram heeft, zal de werkbalk de volledige naam tonen: Het volgende gedeelte beschrijft hoe u een pictogram kunt kiezen voor een opdracht in een werkbalk.
- 3) Terug in het dialoogvenster **Aanpassen** kunt u de pijlen omhoog en omlaag gebruiken om de opdrachten in uw gewenste volgorde te rangschikken.
- 4) Klik op **OK** wanneer u klaar bent.

#### <span id="page-12-0"></span>**Pictogrammen voor werkbalk opdrachten kiezen**

Knoppen in een werkbalk hebben meestal een pictogram, geen tekst, maar niet alle opdrachten hebben een bijhorend pictogram.

Selecteer een opdracht en klik **Aanpassen > Pictogram wijzigen** om een pictogram voor een opdracht te kiezen. In het dialoogvenster **Pictogram wijzigen** kunt u door de beschikbare pictogrammen scrollen, er één selecteren en op **OK** klikken om het aan de opdracht toe te wijzen (*[Afbeelding 6](#page-13-1)*).

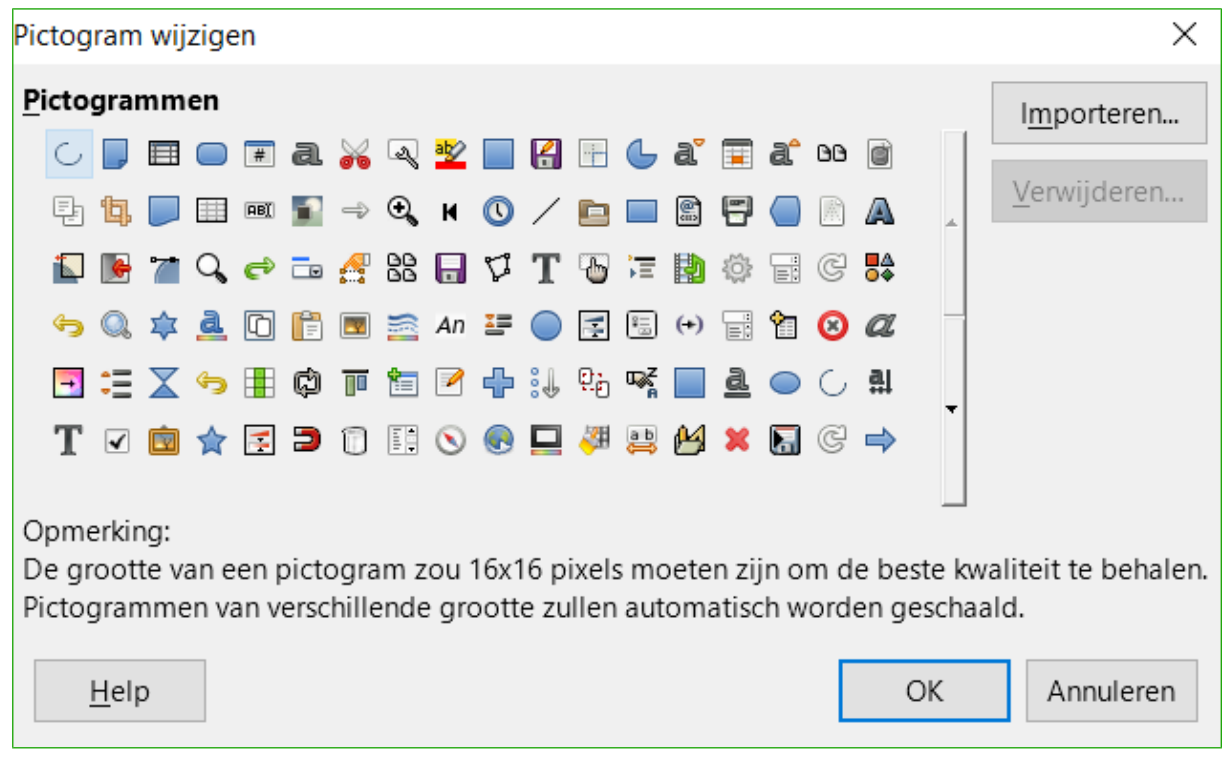

*Afbeelding 6: Het dialoogvenster Pictogram wijzigen*

<span id="page-13-1"></span>U kunt een gebruikergedefinieerd pictogram gebruiken door het in een grafisch programma te maken en het dan in LibreOffice te importeren. Klik daarvoor op de knop **Importeren** in het dialoogvenster **Pictogram wijzigen**. Deze pictogrammen moeten 16 x 16 pixels groot zijn en mogen niet meer dan 256 kleuren bevatten om de beste kwaliteit te verkrijgen.

#### <span id="page-13-0"></span>*Voorbeeld: Een Faxpictogram aan een werkbalk toevoegen*

U kunt LibreOffice aanpassen, zodat u met één klik op een pictogram het huidige document als fax verzendt.

- 1) Zorg ervoor dat een fax stuurprogramma is geïnstalleerd. Raadpleeg de documentatie van uw faxmodem voor meer informatie.
- 2) Kies **Extra > Opties > LibreOffice Writer > Afdrukken**. Het dialoogvenster in *[Afbeelding 7](#page-14-2)* opent.
- 3) Selecteer het fax stuurprogramma uit de keuzelijst *Fax* en klik **OK**.
- 4) Klik met rechts op de werkbalk *Standaard*. Kies in het contextmenu **Werkbalk Aanpassen**. Het dialoogvenster **Aanpassen** verschijnt (*[Afbeelding 4](#page-11-2)*). Klik op **Toevoegen.**
- 5) Kies in het dialoogvenster **Opdrachten toevoegen** (*[Afbeelding 8](#page-14-1)*) **Documenten** in de lijst *Categorie*. Selecteer daarna **Standaardfax verzenden** in de lijst O*pdrachten*. Klik op **Toevoegen** en daarna op **Sluiten**. Nu kunt u het nieuwe pictogram zien in de lijst *Opdrachten*.
- 6) Klik naast de lijst *Opdrachten* op de knoppen **pijl omhoog** of **pijl omlaag** om uw pictogram op de gewenste plaats te zetten. Klik op **OK** en dan op **Sluiten**.

Uw werkbalk heeft nu een nieuw pictogram om het huidig document als fax te verzenden.

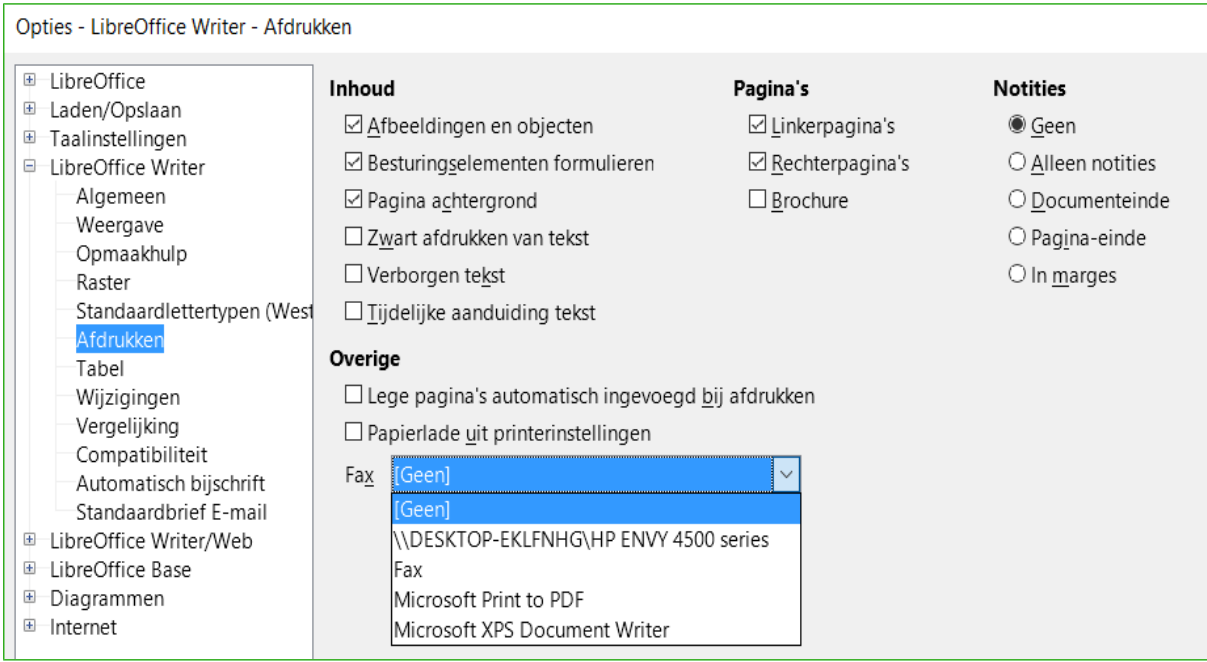

*Afbeelding 7: LibreOffice instellen voor het verzenden van faxen*

<span id="page-14-2"></span>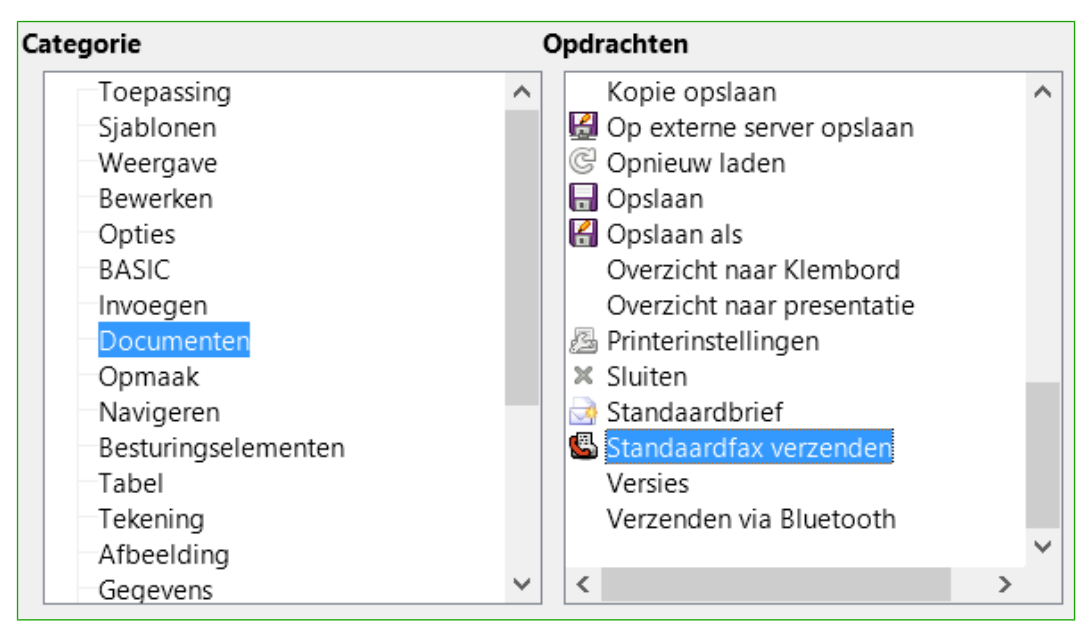

<span id="page-14-1"></span>*Afbeelding 8: De opdracht Standaardfax verzenden toevoegen aan een werkbalk*

# <span id="page-14-0"></span>**Sneltoetsen toewijzen**

U kunt de ingebouwde sneltoetsen (in Appendix A opgesomd) gebruiken, maar daarnaast kunt u er zelf definiëren. U kunt sneltoetsen toewijzen aan standaardfuncties van LibreOffice of aan uw eigen macro's en deze opslaan voor gebruik in het volledige LibreOffice pakket.

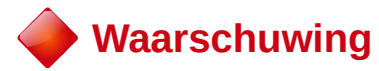

Wees voorzichtig wanneer u sneltoetsen van uw besturingssysteem of voorgedefinieerde sneltoetsen van LibreOffice opnieuw toewijst. Veel sneltoetsen worden universeel gebruikt, zoals *F1* voor Help en worden altijd verondersteld een bepaald resultaat te geven. Alhoewel u een toetsaanwijzing makkelijk naar de standaard LibreOffice instelling kunt herstellen, kan het wijzigen van veel gebruikte sneltoetsen verwarring veroorzaken; zeker als andere personen uw computer gebruiken.

U past de sneltoetsen aan uw wensen aan, met het dialoogvenster **Aanpassen**, zoals hieronder beschreven.

- 1) Selecteer **Extra > Aanpassen > Toetsenbord**. Het dialoogvenster **Aanpassen** opent.
- 2) Selecteer LibreOffice (rechtsboven) om een sneltoets in alle onderdelen van LibreOffice beschikbaar te hebben.
- 3) Selecteer vervolgens de gewenste functie in de lijsten *Categorie* en *Functie*.
- 4) Selecteer nu de gewenste sneltoetsen in de lijst met Sneltoetsen en klik op **Aanpassen** bovenaan rechts.
- 5) Klik op **OK** om de wijzigingen te aanvaarden. Nu zal de gekozen sneltoets de functie, die u in stap 3 hierboven gekozen heeft, uitvoeren als er op gedrukt wordt.

# **Opmerking**

Alle bestaande sneltoetsen voor de huidig geselecteerde functie worden vermeld in het selectievak *Sneltoetsen*. Als dit vak leeg is, betekent dit dat de toetsencombinatie vrij is. Indien dit niet het geval is en u wilde een toetsencombinatie toewijzen die reeds in gebruik is, moet u deze bestaande functie verwijderen. Sneltoetsen in het grijs in de lijst van het dialoogvenster **Aanpassen**, zoals *F1* en *F10* zijn niet beschikbaar om toe te wijzen.

#### <span id="page-15-0"></span>**Voorbeeld: Opmaakprofielen toewijzen aan sneltoetsen**

U kunt sneltoetsen maken om snel opmaakprofielen in uw document toe te passen. Sommige sneltoetsen zijn voorgedefinieerd, zoals *Ctrl+0* voor het alinea-opmaakprofiel *Text body*, *Ctrl+1* voor opmaakprofiel *Kop 1* en *Ctrl+2* voor *Kop 2*. U kunt deze sneltoetsen wijzigen en uw eigen sneltoetsen maken.

1) Kies **Extra > Aanpassen** en klik op het tabblad *Toetsenbord*. Het tabblad *Toetsenbord* van het dialoogvenster **Aanpassen** (*[Afbeelding 9](#page-16-0)*) opent.

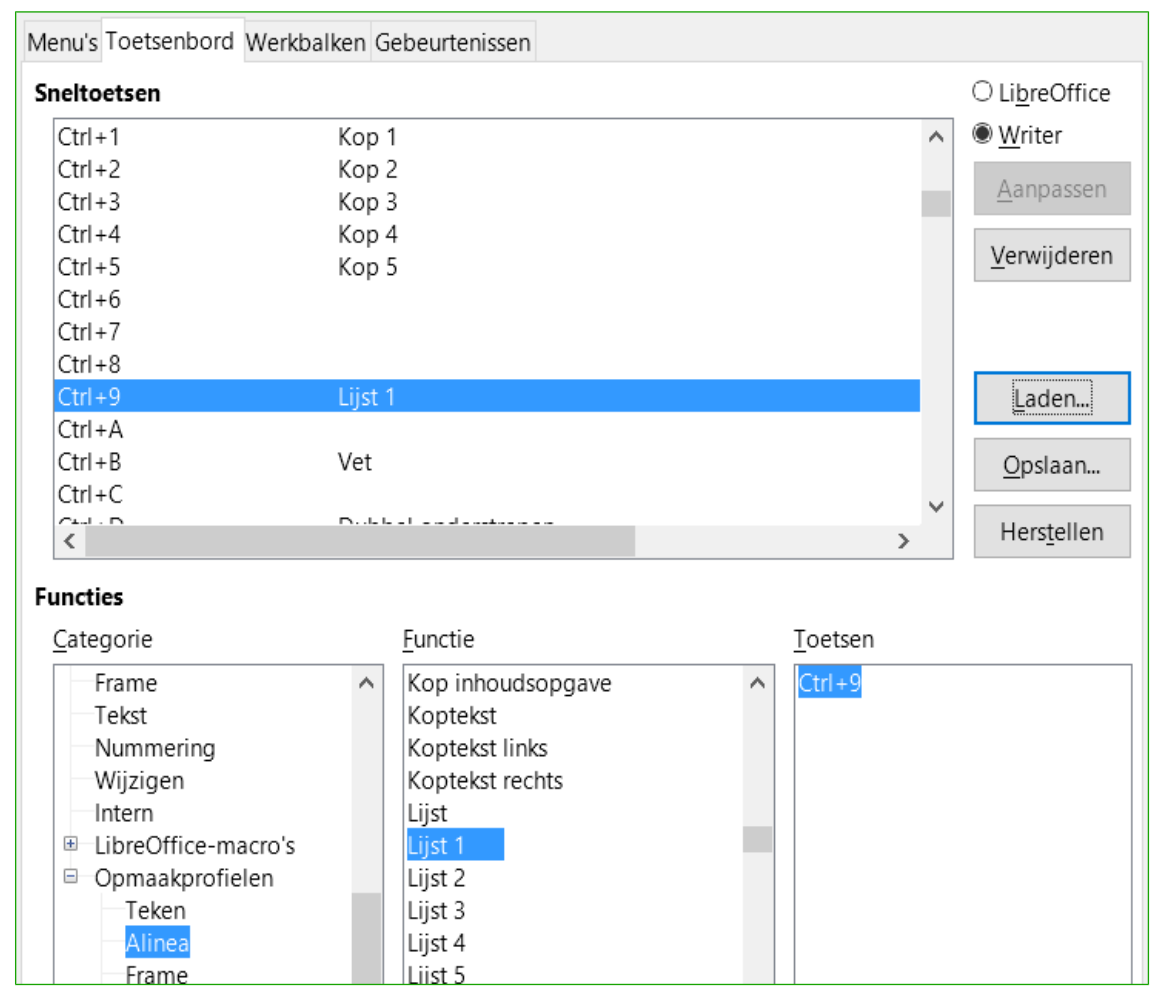

<span id="page-16-0"></span>*Afbeelding 9. Sneltoetsen voor opmaakprofielen definiëren*

- 2) Selecteer bovenaan rechts de naam van de module om een sneltoets alleen beschikbaar te maken voor die module (bijvoorbeeld, Writer). Selecteer die module in de rechter bovenhoek van het tabblad; selecteer anders *LibreOffice* om de sneltoets in elke module beschikbaar te hebben.
- 3) Kies de sneltoets waaraan u een opmaakprofiel wilt toewijzen. In dit voorbeeld hebben we voor *Ctrl+9* gekozen. Dit maakt de knop **Aanpassen** actief.
- 4) In het gedeelte *Functies* onderaan het dialoogvenster, scrolt u in de lijst *Categorie* naar beneden naar *Opmaakprofielen*. Klik het teken (meestal een + of een driehoek) om de lijst O*pmaakprofielen* uit breiden.
- 5) Kies het type opmaakprofiel. (Dit voorbeeld gebruikt alineaopmaakprofiel, maar u kunt ook de anderen gebruiken.) De lijst *Functies* zal de namen van de beschikbare opmaakprofielen voor de geselecteerde categorie tonen. Dit voorbeeld toont enkele van de voorgedefinieerde opmaakprofielen van LibreOffice.
- 6) Om *Ctrl+F9* als sneltoets toe te wijzen aan het opmaakprofiel *Lijst 1*: Selecteer *Lijst 1* in de lijst *Functies* en klik dan op **Aanpassen**. *Ctrl+F9* verschijnt nu in de lijst *Toetsen* rechts en *Lijst 1* verschijnt naast *Ctrl+F9* in het vak *Sneltoetsen* bovenaan.
- 7) Maak alle gewenste wijzigingen en klik dan op **OK** om de instellingen op te slaan en het dialoogvenster te sluiten.

#### <span id="page-17-4"></span>**Wijzigingen in een bestand opslaan**

Wijzigingen van toewijzingen aan sneltoetsen kunnen opgeslagen worden in een toetsenbordconfiguratiebestand, dat het mogelijk maakt om, indien nodig, verschillende configuraties te maken en toe te passen. Om sneltoetsen in een bestand op te slaan:

- 1) Nadat u sneltoetsen heeft toegewezen, klik op de knop **Opslaan**, rechts in het dialoogvenster **Aanpassen** (*[Afbeelding 9](#page-16-0)*).
- 2) In het dialoogvenster **Toetsenbordconfiguratie opslaan**, selecteer *Alle bestanden* uit de lijst *Opslaan als type*.
- 3) Voeg een naam in voor de toetsenbordconfiguratie in het vakje *Bestandsnaam* of selecteer een bestaand bestand uit de lijst. Blader indien nodig om een bestand op een andere locatie te vinden.
- 4) Klik op **Opslaan**. Een bevestigingsdialoogvenster opent als u een bestaand bestand zou overschrijven, anders krijgt u geen melding en wordt het bestand opgeslagen.

#### <span id="page-17-3"></span>**Een opgeslagen toetsenbordconfiguratie laden**

U kunt een opgeslagen bestand van een toetsenbordconfiguratie laden en uw bestaande configuratie vervangen door op de knop **Laden** te klikken rechts op het tabblad *Toetsenbord* van het dialoogvenster **Aanpassen** en dan de configuratie te kiezen in het dialoogvenster **Toetsenbordconfiguratie laden**.

#### <span id="page-17-2"></span>**Sneltoetsen herstellen**

Alle sneltoetsen kunnen hersteld worden naar hun standaardwaarden door te klikken op de knop **Herstellen**, rechts op het tabblad *Toetsenbord* van het dialoogvenster **Aanpassen**. Gebruik deze functie omzichtig, omdat er geen bevestigingsdialoogvenster wordt getoond. De standaardinstellingen zullen zonder bevestiging van de gebruiker teruggezet worden.

## <span id="page-17-1"></span>**Macro's aan gebeurtenissen toewijzen**

Wanneer er iets gebeurt in LibreOffice zeggen we dat er een gebeurtenis optreedt. Bijvoorbeeld, een document wordt geopend, een toets wordt ingedrukt of de muis wordt verplaatst. U kunt een macro aan een gebeurtenis koppelen, zodat de macro steeds loopt zodra de gebeurtenis optreedt. Het is gebruikelijk om volgend op de gebeurtenis "open document" een macro te laten lopen, die een aantal instellingen voor het document uitvoert.

Een macro kan aan een gebeurtenis toegewezen worden op het tabblad *Gebeurtenissen* van het dialoogvenster **Aanpassen**. Voor meer informatie, zie Hoofdstuk 13, *Kennismaken met Macro's*.

#### <span id="page-17-0"></span>**Functies door middel van extensies toevoegen**

Een extensie is een pakket code dat in LibreOffice geïnstalleerd kan worden om een nieuwe functionaliteit toe te voegen en uw productiviteit met LibreOffice te verbeteren. Sets met sjablonen, woordenboeken, clipart galerijen, macro's en bibliotheken kunnen worden verpakt als LibreOffice extensies.

Diverse extensies zijn gebundeld en geïnstalleerd met het programma. Deze kunnen alleen verwijderd worden door de installatie-opties te wijzigen. Anderen kunnen van verschillende websites gedownload worden. De officiële verzamelplaats voor LibreOffice extensies is: *<http://extensions.libreoffice.org/>*. Deze extensies zijn gratis.

Sommige extensies van andere bronnen zijn gratis, voor anderen moet er betaald worden. Bekijk de beschrijvingen om te zien welke licenties en bedragen van toepassing zijn op de extensies, die u interesseren.

#### <span id="page-18-0"></span>**Extensies installeren**

Extensies kunnen op één van de volgende manieren geïnstalleerd worden:

- Rechtstreeks vanuit het \*.oxt-bestand in uw bestandsverkenner.
- Vanuit uw internetbrowser door dit type bestand vanuit een hyperlink op het internet te openen.
- Direct vanuit **Extra > Extensiebeheer** door op **Toevoegen** te klikken (*[Afbeelding 10](#page-19-0)*).

Om rechtstreeks vanuit een op uw systeem opgeslagen \*.oxt-bestand te installeren, dubbelklik op het bestand.

Om vanuit een internetbrowser te installeren, klik op de hyperlink en kies **Openen met**.

In beide gevallen verschijnt, nadat Extensiebeheer opent, een waarschuwingsvenster, om de installatie te bevestigen en dan door te gaan. Het bestand wordt als *alleen gebruiker* geïnstalleerd in een multigebruikersysteem.

Om rechtstreeks vanuit Extensiebeheer te installeren:

- 1) Selecteer, in LibreOffice, **Extra > Extensiebeheer** op de *Menubalk*. De optie om de gebundelde extensie, die met LibreOffice zijn meegeleverd te zien, kan uitgezet worden om gemakkelijk de extensies te zien die door een gebruiker zijn toegevoegd.
- 2) Klik in het dialoogvenster **Extensiebeheer** (*[Afbeelding 10](#page-19-0)*) op **Toevoegen**.
- 3) Een bestandsverkenner opent. Zoek en selecteer de extensie die u wilt installeren en klik op **Openen**.
- 4) Gebruikers met beheerdersrechten zullen een dialoogvenster te zien krijgen waar gekozen kan worden om de extensie *Voor alle gebruikers* (gedeeld) of *Alleen voor mij* (gebruiker) geïnstalleerd moet worden. Gewone gebruikers zonder deze rechten kunnen alleen hun eigen (gebruiker)extensies installeren, verwijderen of aanpassen.
- 5) De extensie wordt geïnstalleerd.

In alle drie de gevallen kan tijdens het proces worden gevraagd om de licentievoorwaarden te accepteren. Als de installatie voltooid is, komt de extensie voor in de lijst in het dialoogvenster **Extensiebeheer**.

# **Tip**

U kunt ook extensies ophalen die op de site van LibreOffice staan door te klikken op de link **Haal meer extensies online** in het dialoogvenster **Extensiebeheer**. Het is niet nodig ze afzonderlijk te downloaden.

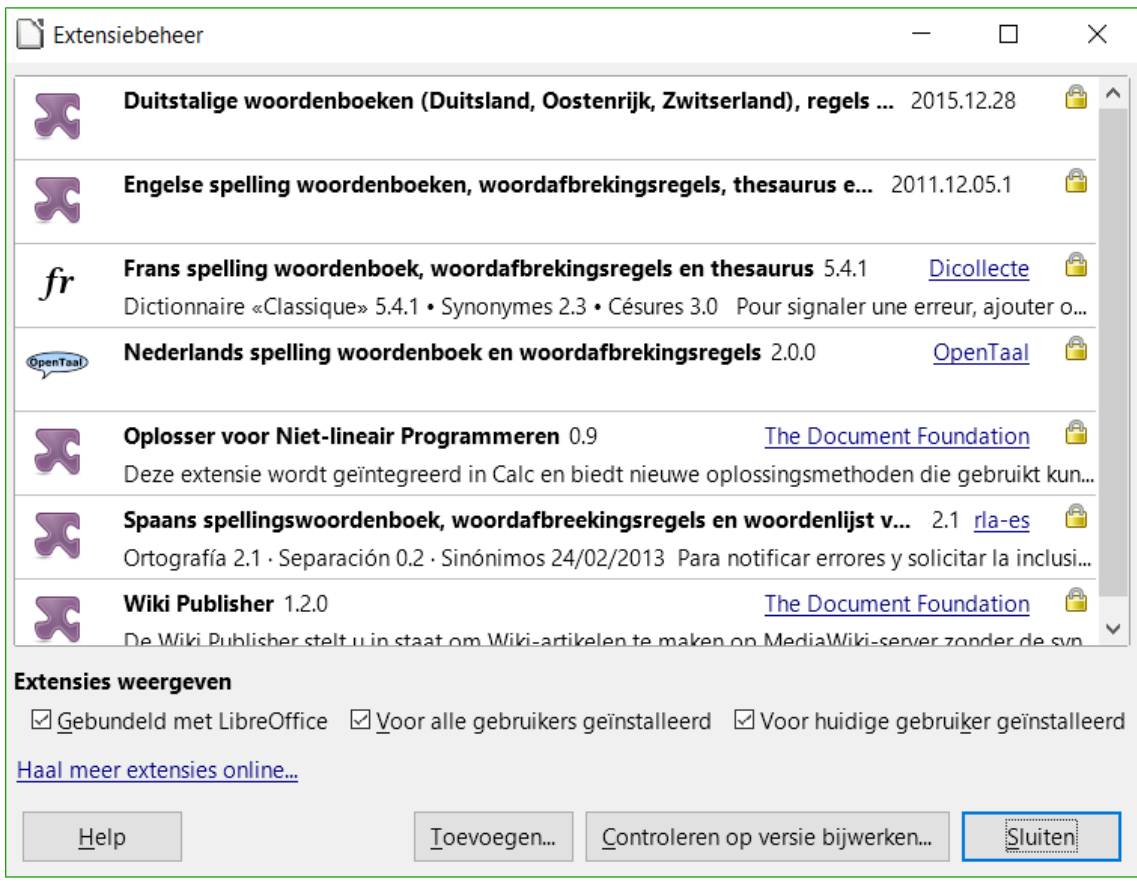

<span id="page-19-0"></span>*Afbeelding 10: Een extensie installeren*